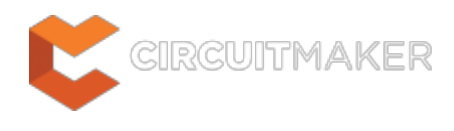

## **Messages**

Modified by Rob Evans on Jun 5, 2015

#### Parent page: [Workspace Manager Panels](http://documentation.circuitmaker.com/node/236078)

|                                                                                                    |                   |  | $\bullet$ $\times$                                                                                                    |
|----------------------------------------------------------------------------------------------------|-------------------|--|----------------------------------------------------------------------------------------------------|
|                                                                                                    | Message           |  |                                                                                                    |
|                                                                                                    |                   |  |                                                                                                    |
|                                                                                                    |                   |  |                                                                                                    |
|                                                                                                    |                   |  |                                                                                                    |
|                                                                                                    |                   |  |                                                                                                    |
|                                                                                                    |                   |  |                                                                                                    |
|                                                                                                    |                   |  |                                                                                                    |
| [Component Clearance Constraint Violation]<br>Gomponent Clearance Constraint Violation]<br>[ [Component Clearance Constraint Violation] | Document   Source |  | T   D   N<br>. [ HeaterDri… Advanced PCB   Component Clearance Constraint: (Collision < 10mil) Betwee… [ 8 [ 2 [ 1 ]<br>HeaterDri  Advanced PCB   Component Clearance Constraint: (Collision < 10mil) Betwee   8   2   2<br>HeaterDri Advanced PCB   Component Clearance Constraint: (Collision < 10mil) Betwee 8 2 3<br>HeaterDri Advanced PCB   Component Clearance Constraint: (Collision < 10mil) Betwee 8 2 4 |

The Messages panel showing a set of DRC violations for the current PCB.

# **Summary**

The Messages panel is a centralized listing area for the warnings, errors and status messages that are generated by operations such as compiling a project, running a design rule check, releasing a project, or using any other message-enabled features of the software.

## **Panel Access**

To open the Messages panel, click the **Messages** button in the **System** group under the **View** tab: **View | System |**  $\equiv$  **[.](http://documentation.circuitmaker.com/sites/default/files/wiki_attachments/236714/CM_WorkspaceManager_But-Messages.gif)..** 

# **Panel Messages**

The Messages panel provides a live stream of relevant message that pertain to the current operation. Where applicable, the lower section of the panel will provide further detail about the offending object(s) associated with the currently selected message.

Messages are automatically cleared (but not necessarily resolved) when a new operation that generates messages is activated.

| <b>Messages</b>       |                               |        |                                                                         |            |            | $\mathbf{v} \times$ |
|-----------------------|-------------------------------|--------|-------------------------------------------------------------------------|------------|------------|---------------------|
| Class                 | Document                      | Source | Message                                                                 | Time       | Date       | No.                 |
|                       | [Error] HeaterDriver Compiler |        | Duplicate Component Designators J1 at 346,505 and 1084.5,265            | 8:10:59 PM | 29/09/2014 | 1                   |
|                       | [Error] HeaterDriver Compiler |        | Duplicate Component Designators J1 at 1084.5,265 and 346,505            | 8:10:59 PM | 29/09/2014 | $\overline{2}$      |
| Details<br>$-1$ $-11$ |                               |        | <b>ELX Duplicate Component Designators J1 at 346,505 and 1084.5,265</b> |            |            |                     |
| $-2$ -J1              |                               |        |                                                                         |            |            |                     |
|                       |                               |        |                                                                         |            |            |                     |

The panel provides further details for each message class generated by the Compiler.

### **Message configuration**

Primarily, the Messages panel is used to report the results of project compilation, listing any warnings and/or errors that the Compiler may have found whilst interrogating the design for electrical and drafting integrity. In this case, the individual messages in the panel will be directly affected by the error reporting levels and/or connection matrix defined in the Options for Project dialog.

The error reporting levels for message classes is configured in the **Error Reporting** tab of the Options for.. dialog, opened with the **Project Options** button in the **Content** group under the main

menu **Project** tab. This is **Project | Content |** in the Schematic editor, or **Project | Content | in the PCB editor.** 

| Options for PCB Project Simple22.PrjPcb                 |                                                                                                    |              |              |                     |        | $\times$ |
|---------------------------------------------------------|----------------------------------------------------------------------------------------------------|--------------|--------------|---------------------|--------|----------|
| Error Reporting                                         | Connection Matrix   Comparator   ECO Generation   Options   Default Prints   Search Paths   Parameters   Managed OutputJobs |              |              |                     |        |          |
| Violation Type Description                              |                                                                                                    | Report Mode  |              |                     |        | ×.       |
| Reserved Names Used in Code Symbol                      |                                                                                                    | <b>Error</b> |              |                     |        |          |
| $\blacksquare$ Violations Associated with Components    |                                                                                                    |              |              |                     |        |          |
| Component Implementations with duplicate pins usage     |                                                                                                    | Warning      |              |                     |        |          |
| Component Implementations with invalid pin mappings     |                                                                                                    | Error        |              |                     |        |          |
| Component Implementations with missing pins in sequence |                                                                                                    | Warning      |              |                     |        |          |
| Components containing duplicate sub-parts               |                                                                                                    | Error        |              |                     |        |          |
| Components with duplicate Implementations               |                                                                                                    | Warning      |              |                     |        |          |
| Components with duplicate pins                          |                                                                                                    | Warning      |              |                     |        |          |
| <del>Duplicate Component Model</del> s                  |                                                                                                    | Warning      |              |                     |        |          |
| <b>Duplicate Part Designators</b>                       |                                                                                                    | <b>Error</b> |              |                     |        |          |
| <b>Errors in Component Model Parameters</b>             |                                                                                                    | Error        |              |                     |        |          |
| Exceeded licensed component count                       |                                                                                                    | Fatal Error  |              |                     |        |          |
| Extra pin found in component display mode               |                                                                                                    | Warning      |              |                     |        |          |
| Mismatched hidden pin cor                               | <b>Messages</b>                                                                                                    |              |              | $\mathbf{v} \times$ |        |          |
| Mismatched pin visibility                               |                                                                                                    |              |              |                     |        |          |
| Missing Component Model                                 | Class<br><b>Marchina</b><br>Document<br>Source                                                                              | Time         | Date         | No.                 |        |          |
| Missing Component Model                                 | Duplicate Component Designators J1 at 346,505 and 1084.5,265<br>[Error] 555-22.SchD Compiler                                | 8:10:59 PM   | 29/09/2014   |                     |        |          |
| Missing Component Model                                 | Duplicate Component Designators J1 at 1084.5, 265 and 346, 505 8:10:59 PM<br>[Error] 555-22.SchD Compiler                   |              | 29/09/2014 2 |                     |        |          |
| Missing Component Model                                 |                                                                                                    |              |              |                     |        |          |
| Missing pin found in comp-                              |                                                                                                    |              |              |                     |        |          |
| Report Suppressed Violations                            | Details                                                                                                    |              |              |                     |        |          |
|                                                         | E.<br>X Duplicate Component Designators J1 at 346,505 and 1084.5,265                                                        |              |              |                     |        |          |
|                                                         | $-71$                                                                                                    |              |              |                     |        |          |
| Set To Installation Defaults                            | $-2$                                                                                                    |              |              |                     | Cancel |          |
|                                                         |                                                                                                    |              |              |                     |        |          |
|                                                         |                                                                                                    |              |              |                     |        |          |

The error reporting levels defined in the Options for Project dialog will be reflected in the Message panel content.

See [Project Options f](http://documentation.circuitmaker.com/node/236855)or more information on defining error messages in the Options for Project dialog.

### **Content**

Along with Compiler reporting, the Messages panel will also provide warning/error/status information for other features in the software, such as PCB Design Rule Checking (DRC) and the Autorouter. The information contained within a message can be broken down into several distinct areas:

- **Class** This can range from general (for example, Warning) to more specific, such as a particular design rule check category. Each degree of message will also carry a different color: Fatal Error **E**rror
	- **Naming**
- **Document** The source document where the cause of the warning/error/violation resides.
- **Source** The server or engine that performed the task when the warning/error/violation was encountered (for example, the Compiler).
- **Message** the actual message itself.

Each message is also date and time stamped and given a specific number within the list of messages that may appear.

#### **Cross probing**

Where applicable, a message can be cross-probed to the offending object(s) on the affected document. Cross probing takes the current view directly to the object on the associated document, or indirectly, depending on the particular source of the message. The offending object(s) will be automatically zoomed and centered (where possible) in the design editor window.

To cross probe from a message of interest, such as a Compiler error, right-click on the message and select **Cross Probe** from the associated context menu. Compiling the source schematic documents of a PCB project may create violation messages with the **Source** field entry of Compiler. Launching the cross probe command will probe directly to the offending object(s) on the relevant document in the design editor window – in the case shown below, a duplicate designator error.

| Class                                                                                                    | Document                                                                                 | Source               | Message                                                                                                    |             |                                                                                                    |                                    |                                              | Time |                                                                                                    | Date | N., A |  |
|----------------------------------------------------------------------------------------------------|------------------------------------------------------------------------------------------|----------------------|----------------------------------------------------------------------------------------------------|-------------|----------------------------------------------------------------------------------------------------|------------------------------------|----------------------------------------------|------|----------------------------------------------------------------------------------------------------|------|-------|--|
| <b>IE</b> rror<br>[Marning] LED_7Segx Compiler<br>[Marning] LED_7Segx Compiler<br>[Warning] LED 7Segx Compiler<br>Details<br>$-5$ 04<br>$-5$ 04 | LED 7Seax Compiler<br>[Warning] LED_7Segx Compiler<br>[Warning] LED 7Segx Compiler<br>O4 | π<br><b>Si2347DS</b> | Duplicate Compone<br>Part LD1 is not linke<br>Part Q1 is not linked<br>Part Q2 is not linked<br>Part Q4 is not linked<br>Part O5A is not link<br>Marning] LED_7Segx Compiler Part Q5B is not link<br>E.X Duplicate Component Designators Q4 at 550.874,530 and<br>ಣ | Ы<br>喕<br>価 | Group By<br><b>Cross Probe</b><br>Cross Probe Next Message<br>Clear All<br>Clear Selected<br>Clear Class<br>Save<br>Save Selection<br>Export To Report<br>$\mathsf{Copy}$<br>Print | hç<br>Cross Probe Previous Message | Shift+Ctrl+F3<br>Shift+Ctrl+F4<br>$Ctrl + C$ | ٠    | :33 PM 5/06/2015 1<br>33 PM 5/06/2015 2<br>33 PM 5/06/2015 3<br>33 PM 5/06/2015 4<br>33 PM 5/06/2015 5<br>33 PM 5/06/2015 6<br>33 PM 5/06/2015 7 |      |       |  |

Cross-probing from a schemtic Compiler error message.

 $\bm \Omega$ 

The document will be made active if it is not already, or unhidden and made

Ø

In a similar way, cross-probing from DRC error message in the panel will probe directly to the offending object on the associated document – in the below case, a PCB width rule violation.

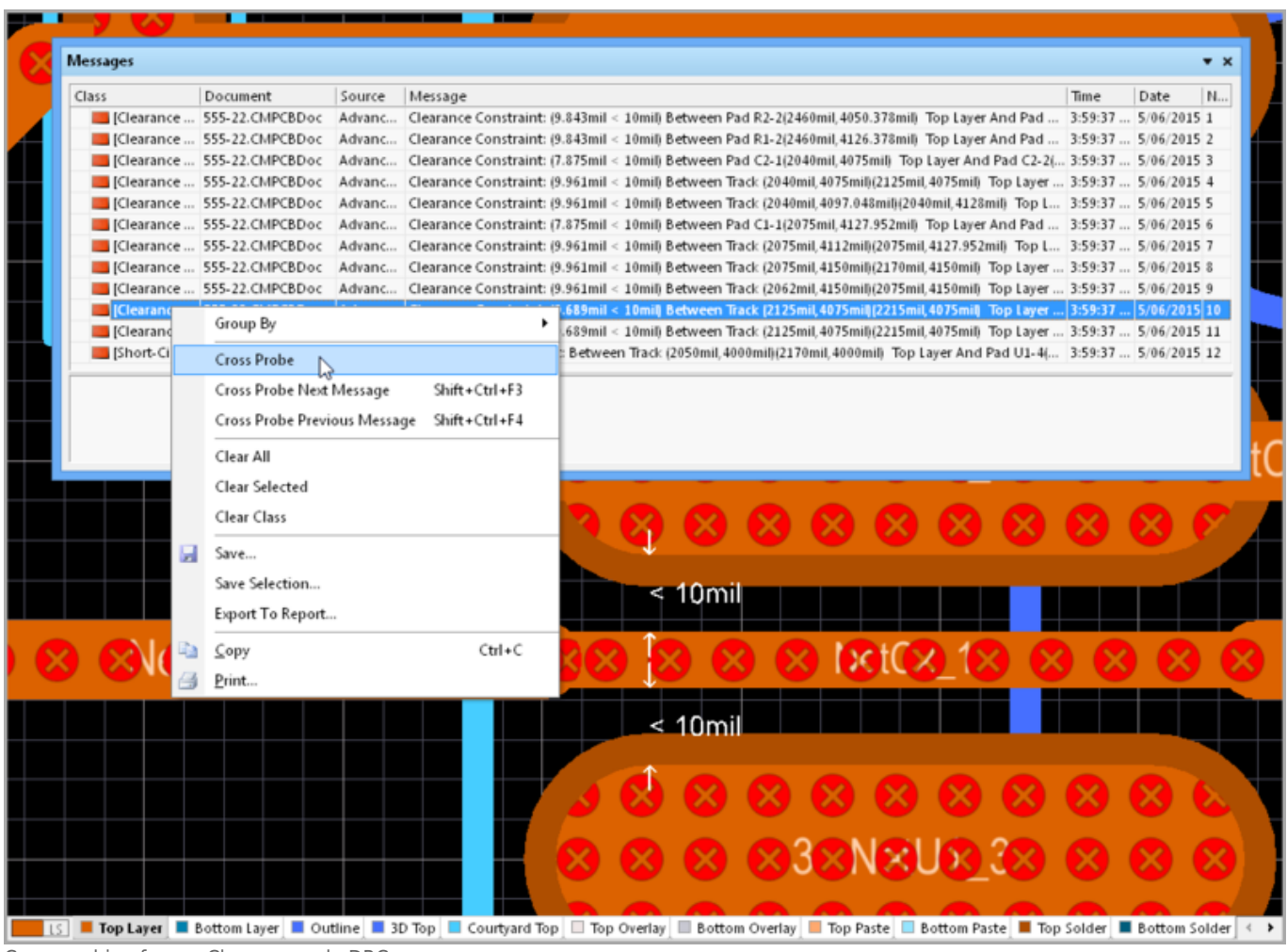

Cross-probing from a Clearance rule DRC message.

When cross-probing to a PCB document, ensure that the relative PCB document is the active document in the design editor window – otherwise cross probing will occur, but the view will not jump to the document.

# **Right-click Menu**

The right-click pop-up menu for the panel provides the following commands:

- **Group By** Group messages together by source, class or document.
- **Cross Probe** Cross probe from the selected message in the panel to the object responsible for the message in the associated document.
- **Cross Probe Next Message** Cross probe to the next reported message navigate using the **Ctrl+Shift+F3** keyboard shortcut.
- **Cross Probe Previous Message** Cross probe to the previous reported message navigate using the **Ctrl+Shift+F4** keyboard shortcut.
- **Clear All** Clear all messages that are currently displayed in the panel.
- **Clear Selected** Clear all selected messages from the panel.
- **Clear Class** Clear all messages from the panel that are of the same class as the currently selected message.
- **Save** Save the current list of messages in the panel to file. After launching the command, the Save Message List To File dialog appears. Use this dialog to browse to a particular destination in which to save the file and to give the file a new name (if required).
- **Save Selection** Save selected messages in the panel to file. After launching the command, the Save Message List To File dialog appears. Use this dialog to browse to a particular destination in which to save the file and to give the file a new name (if required).
- **Copy** Copy the selected messages to the Windows clipboard.
- **Print** Preview and print a report containing all messages currently listed in the panel.

### **Notes**

- Not all messages can be cross probed. You can only cross probe from a message if it has a valid (existing) associated document, specified in the **Document** field of the message.
- Data may be sorted by any column by clicking on the header for that column. Clicking once will sort in ascending order. Click again to sort by descending order.
- You can change the order in which columns of data are displayed. To move a column, click on its header and drag it horizontally to the required position. A valid position is indicated by the appearance of two green positional arrows.
- Clearing messages does not necessarily mean the messages have been resolved. The same unresolved messages will be listed after performing the same command that led to the messages being generated initially. Message clearance is a visual aid when resolving errors in the design, allowing you to manually remove messages as you feel they have been resolved. The instigating command must be launched again to obtain an up-to-date picture of any violations that still exist.
- With respect to PCB/Compiler/Comparator-specific messages, if the associated document is closed, the corresponding message entries will be automatically cleared from the panel. For example, if you run a DRC Check on a PCB document, any violation messages listed in the Messages panel for that document will be cleared from the panel if the document is closed.

#### **Source URL:**

http://documentation.circuitmaker.com/display/CMAK/WorkspaceManager\_Pnl-Messages((Messages))\_CM